# JUIDA 飛行支援サービス 利用マニュアル

# ~ドローンアカウントと、機体登録番号の記入~

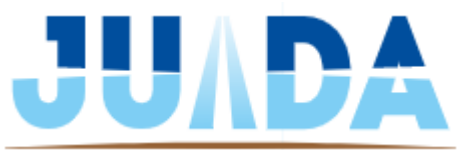

© 2023 JAPAN UAS INDUSTRIAL DEVELOPMENT ASSOCIATION

### **本マニュアルの目的**

#### ◆ 目的

このマニュアルでは、各自のドローンのアカウント(DJIアカウントなど)に記録された 飛行ログを、AIRDATAアカウントと同期させるための手順を説明します。

本サービスの特徴の一つである自動艇な飛行日誌作成には必須の操作になりますの で、本マニュアルおよびAIRDATA社のマニュアルを参照しながら操作を進めてくださ  $\mathsf{U}$ 

はじめてドローンのアカウントをAIRDATAアカウントと同期させたときには、過去 の飛行ログがすべて同期されますが、それ以降の飛行ログは都度アカウントを同期させ る必要があります。

**ドローンのアカウントとの同期**

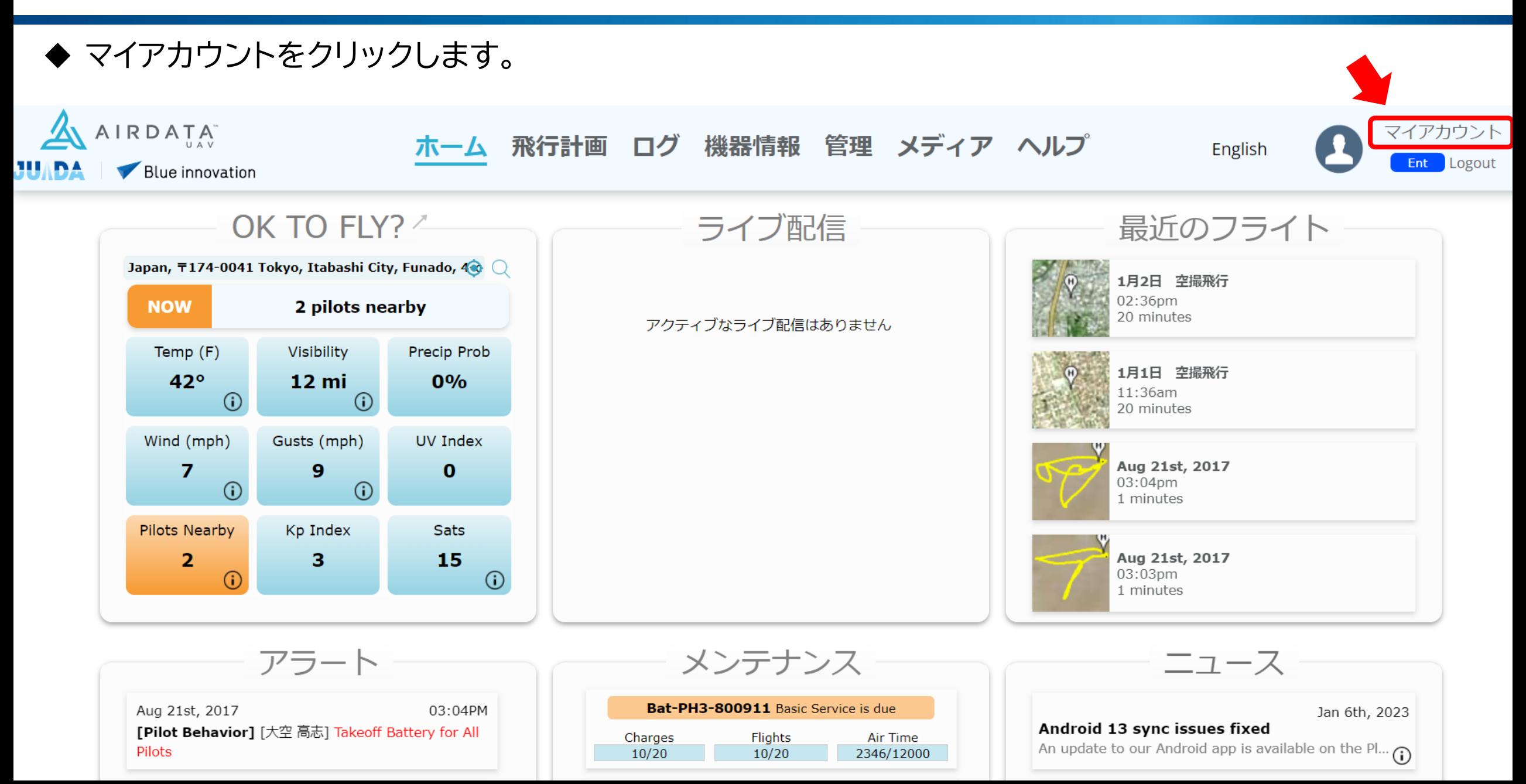

#### ◆ Flight Retrievalの中から同期させたいメーカーのアカウントを選択 (今回はDJIアカウントを例にします)

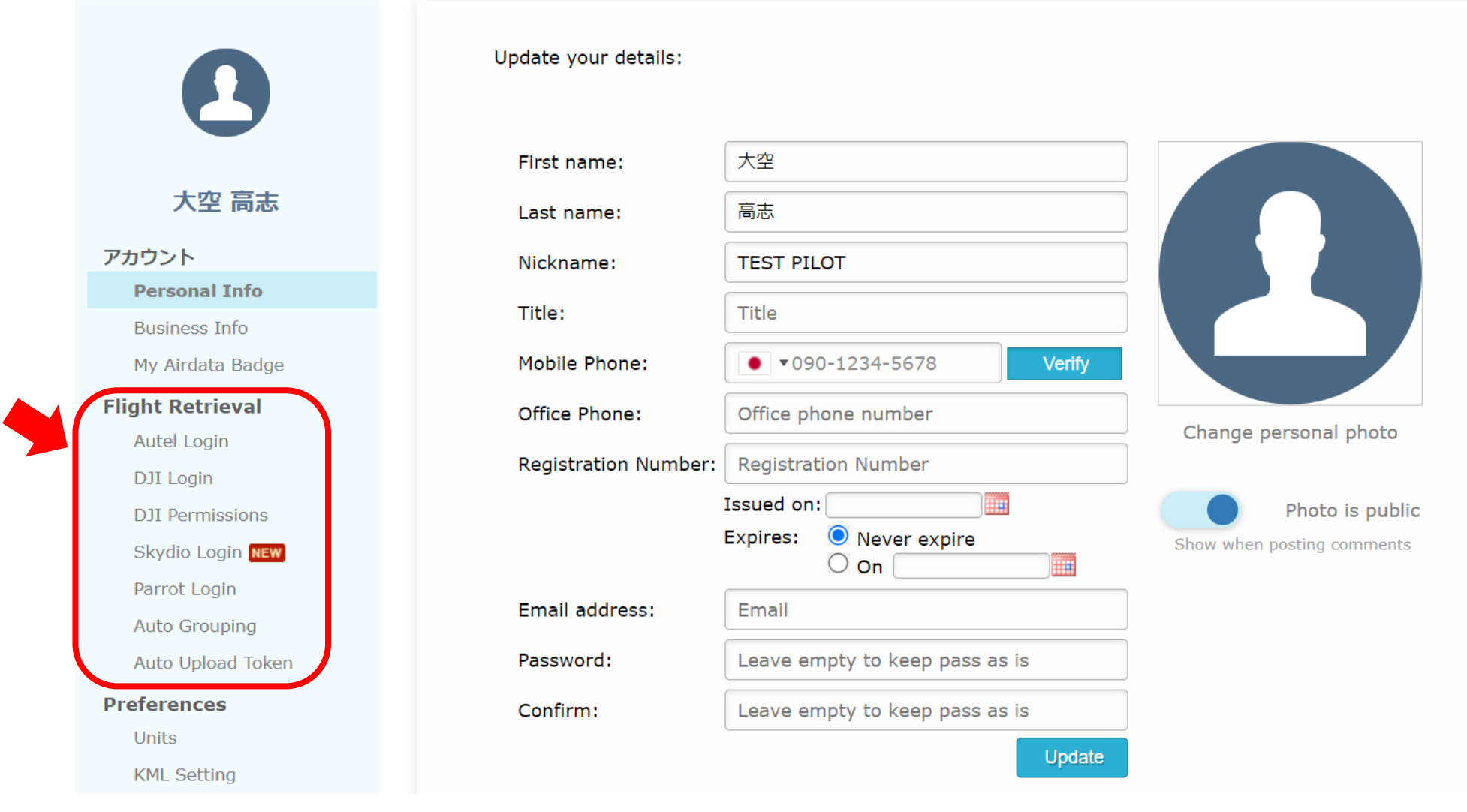

#### ◆ 下記画面が表示されるので、Add a new DJI Loginをクリック。

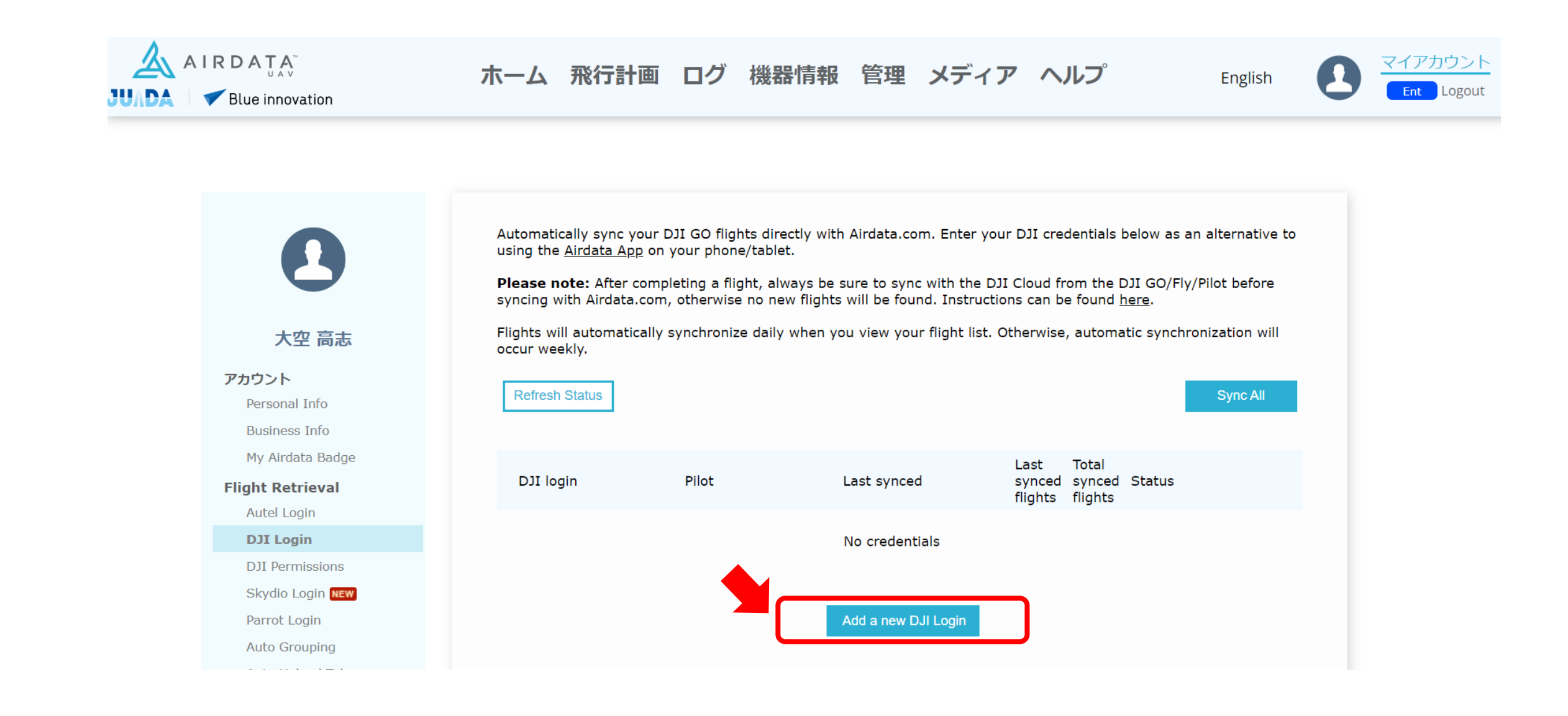

◆ 同期したいDJIアカウントのユーザーネーム、パスワードを入力します。入力後は Save/Verifyをク リック。

◆ 一つのDJIアカウントを複数のAIRDATAアカウントに同期させたいときは、Shared Loginにチェッ クを入れてください。

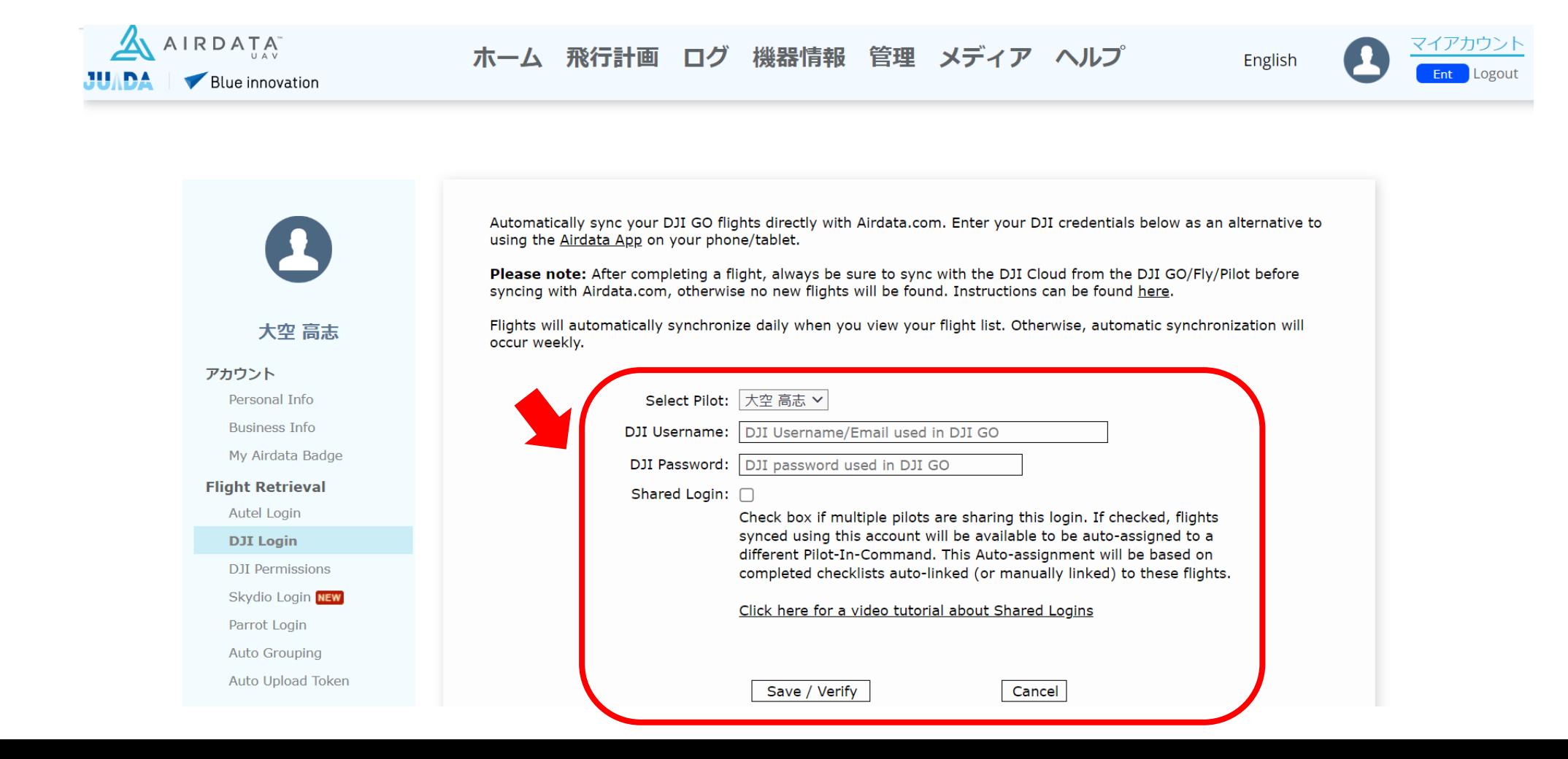

◆ 入力が完了すると下記画面に移行します。右側にWaitという表示が出ていますが、これは自動的に飛 行ログを同期させているときに表示されます。フライトの同期が完了すると「sync」という表示になり ます。

この画面のまま待機する必要はないので、別ページへ移動したりページを閉じても問題ありません。

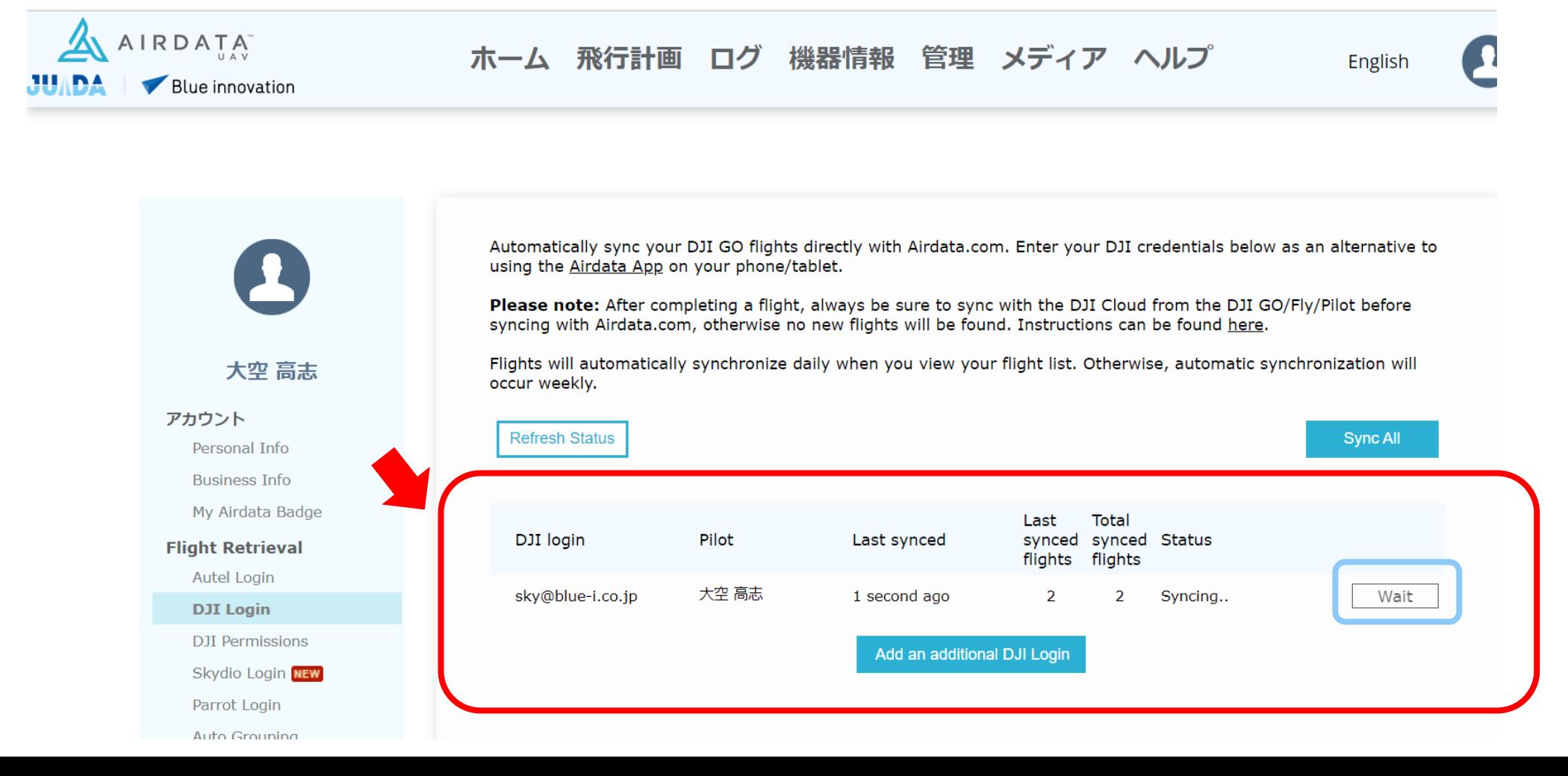

**ドローンのアカウントとの同期**

◆ 本マニュアルではDJIアカウントを例に解説しましたが、その他のアカウントの操作についても原則同 じ画面推移になります。

詳細は「ヘルプ」→「マニュアル」の中にOS、メーカーごとの手順が掲載されていますので、そちらを参 照ください。

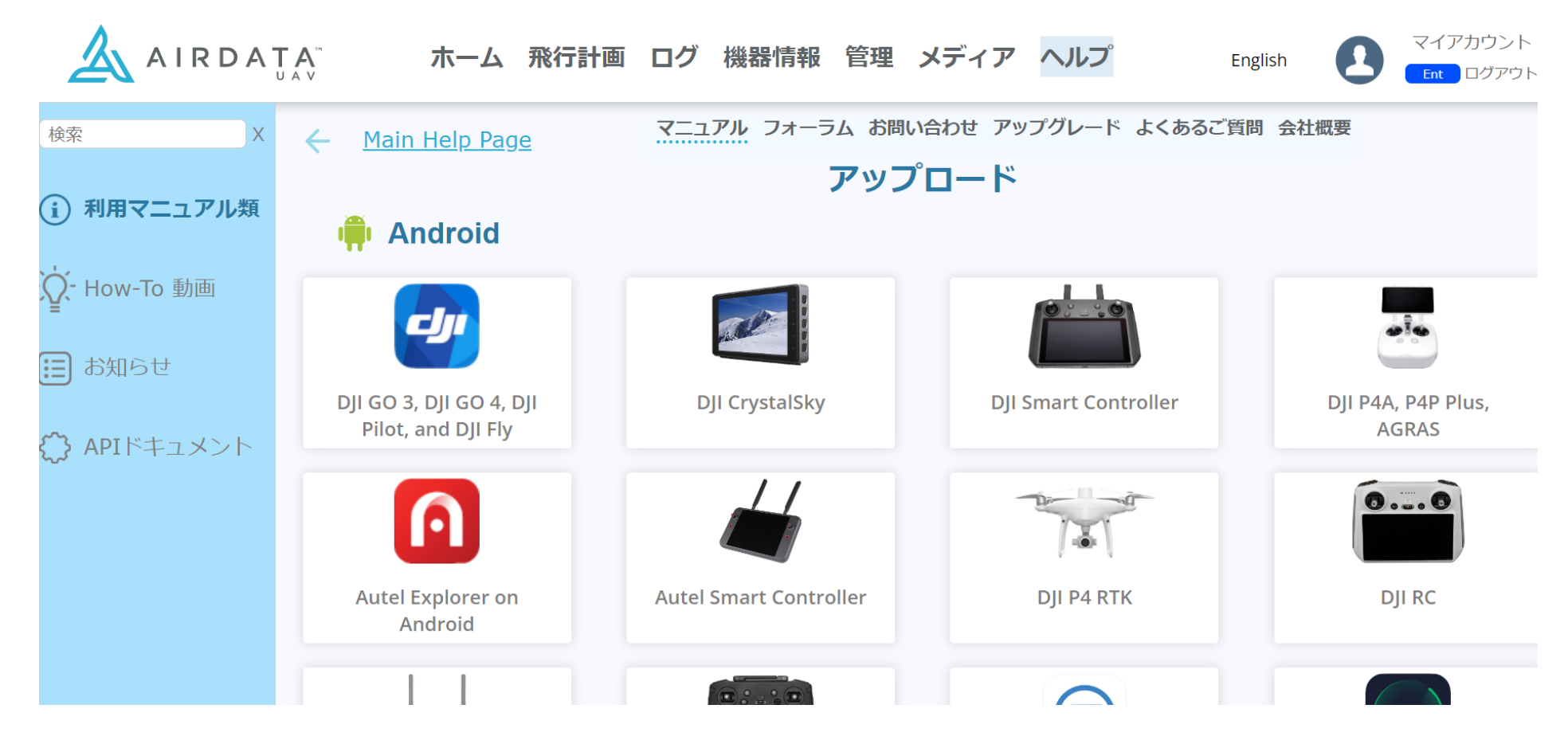

◆ 続いて同期された機体情報を開き、ドローンの機体登録番号を記入します。 まず、「機器情報」をクリック。

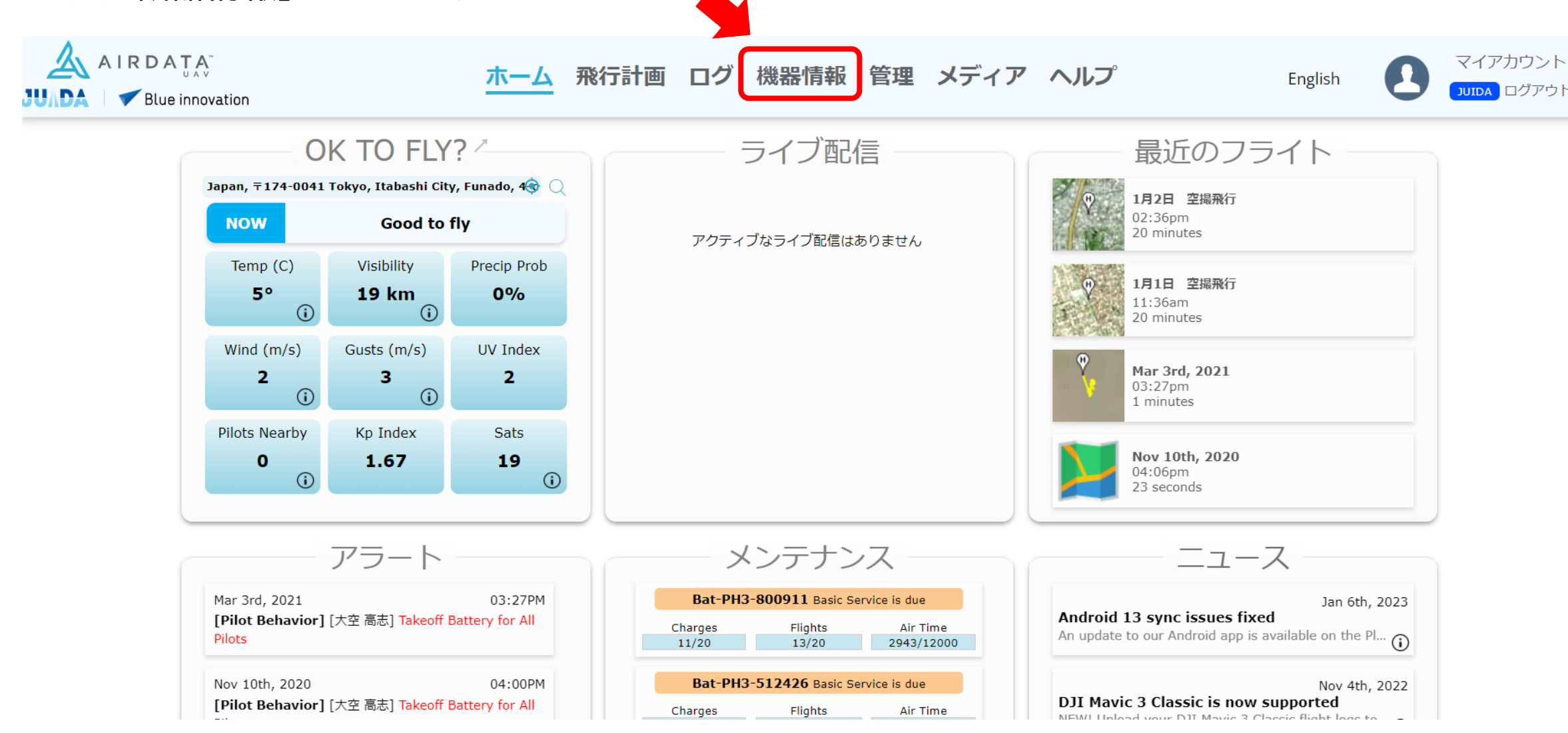

#### ◆ 「ドローン」をクリック。

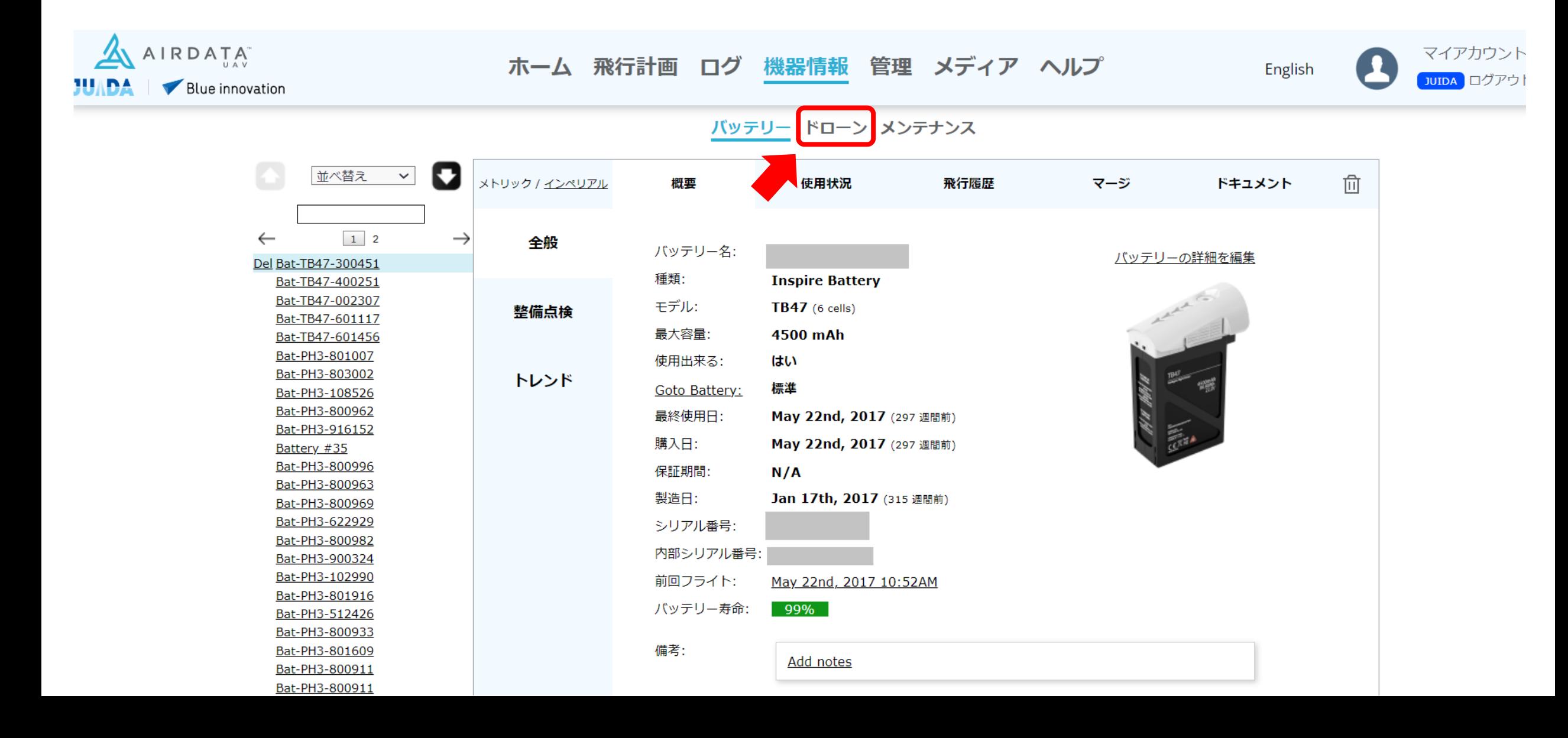

◆ 「概要」をクリック。

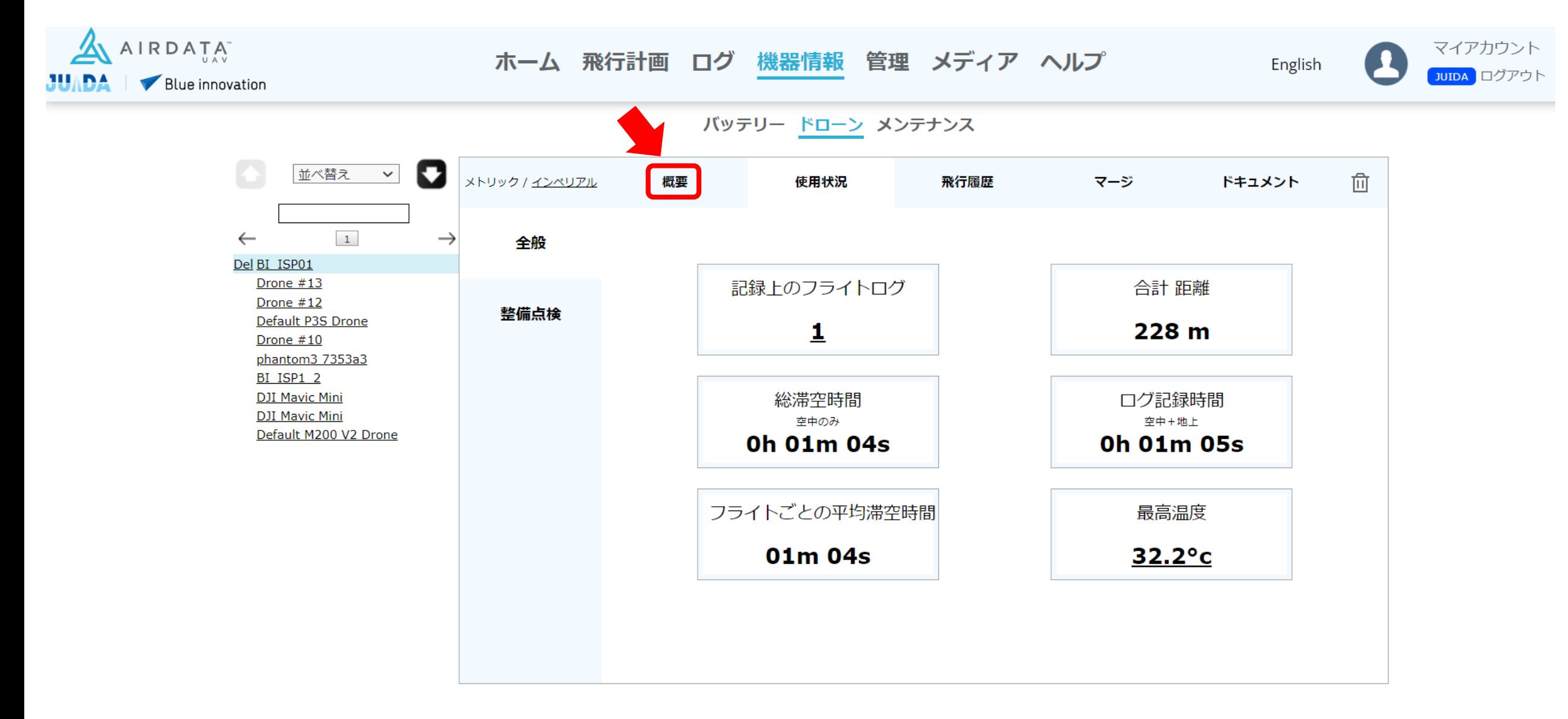

#### ◆ 「ドローンの詳細を編集」をクリック。

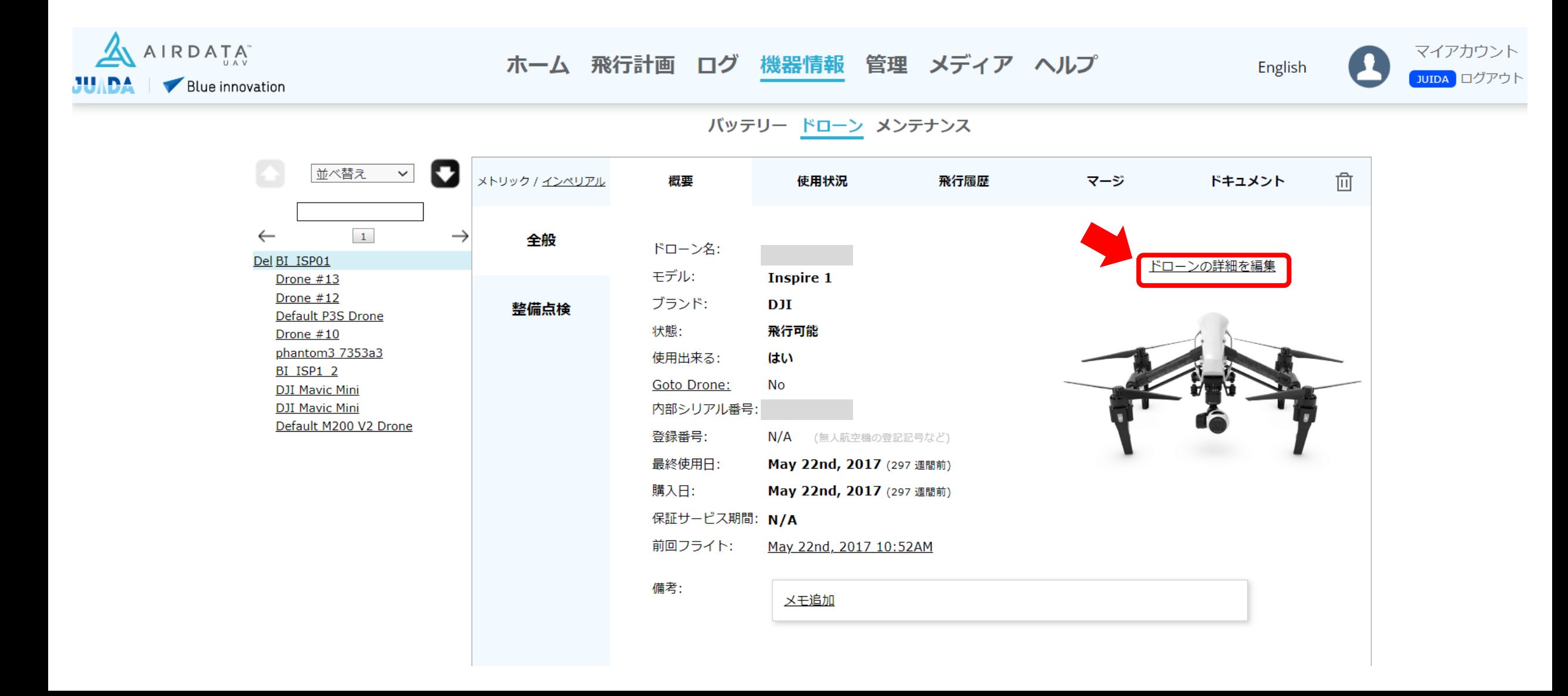

◆「登録番号」に機体登録番号を記入してください。。

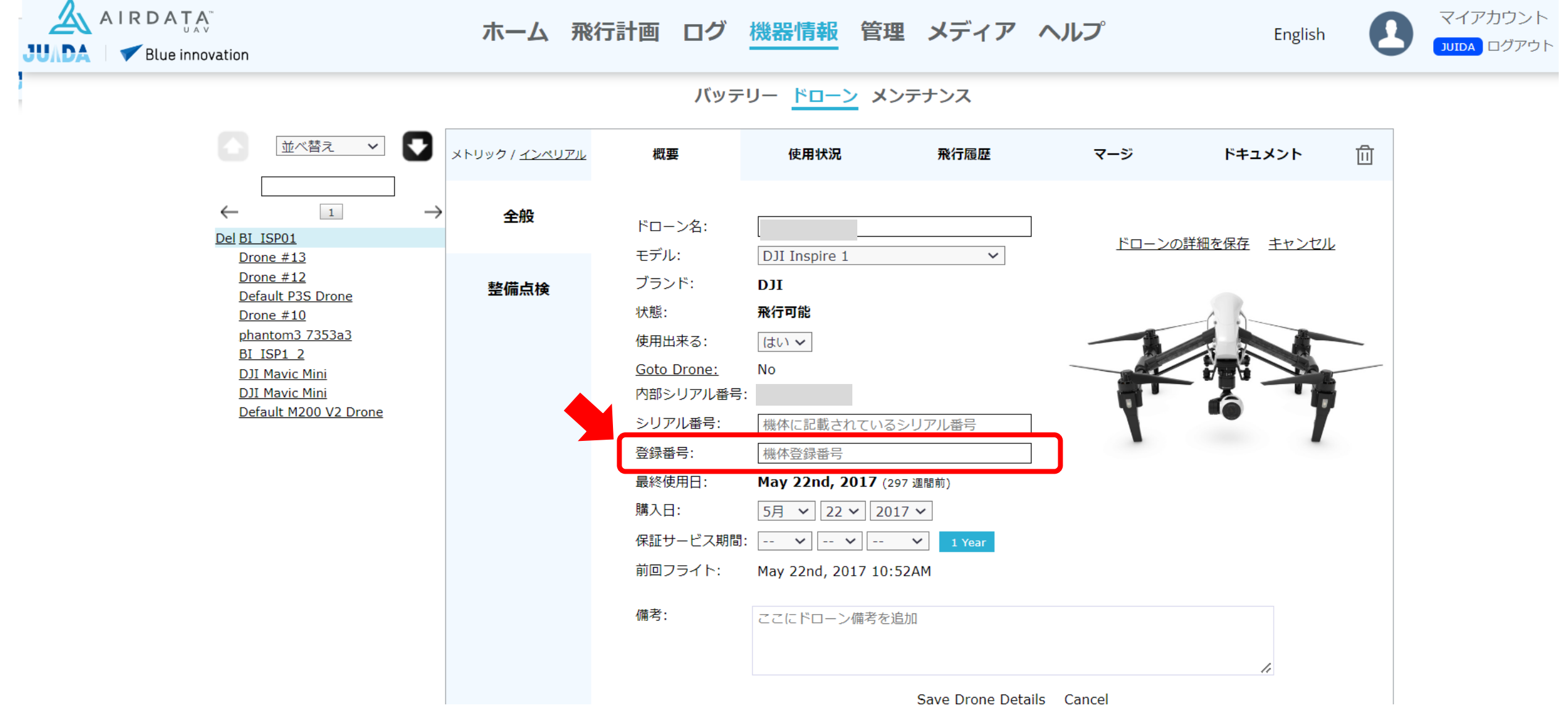

#### ◆「ドローンの詳細を保存」をクリック。

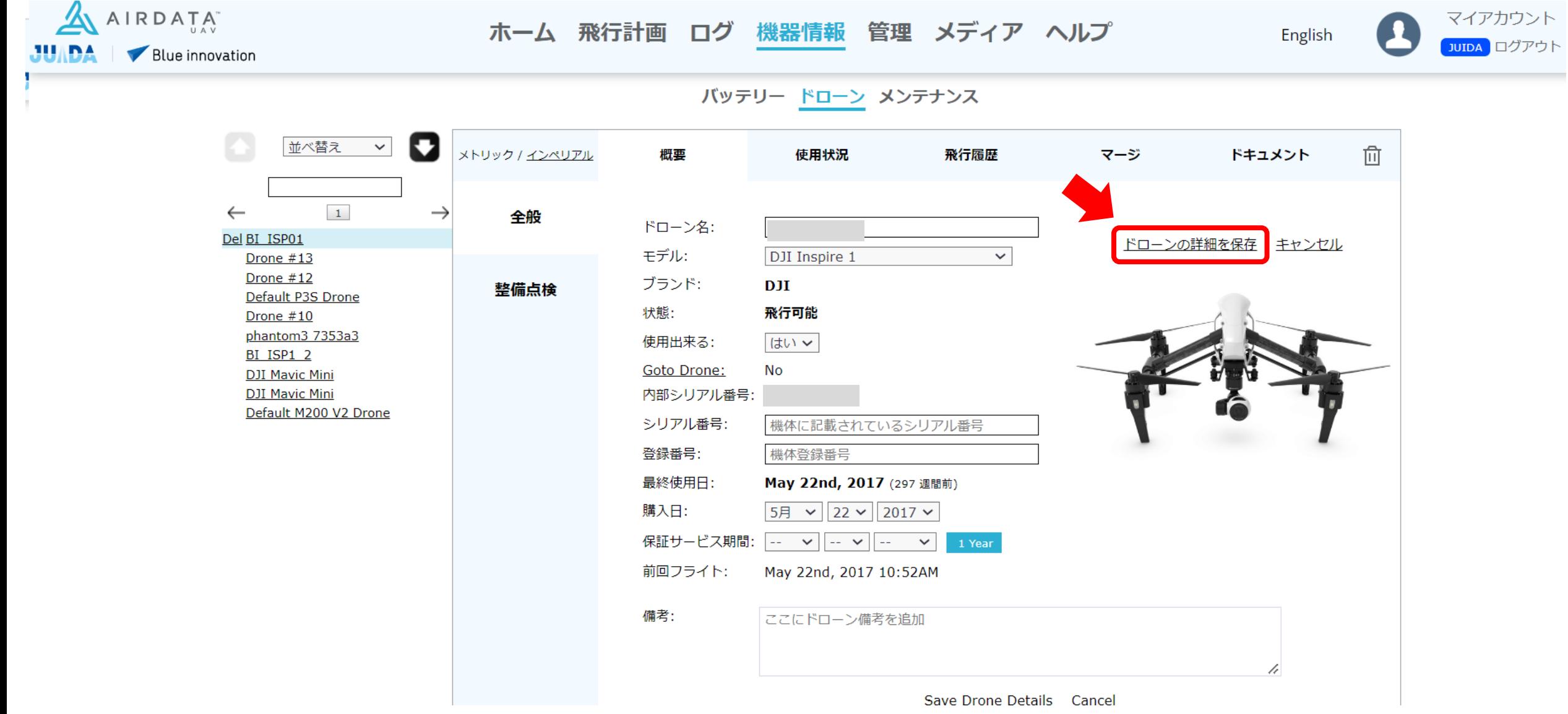

◆ これで機体登録番号の記入は完了です。すべての機体情報に同じ作業を施してください。

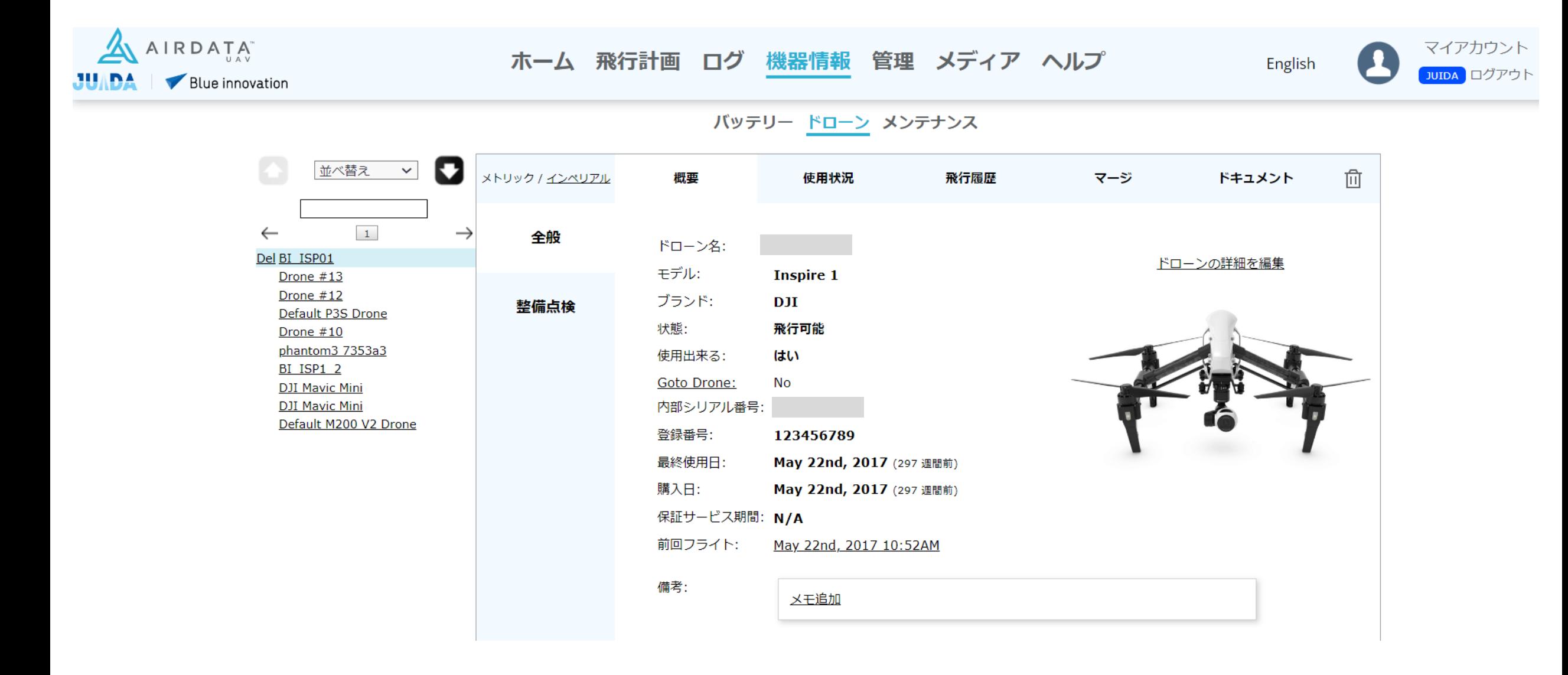

# 機能に関するお問い合わせは、下記の お問い合わせフォームよりお願いいたします。

# ・AIRDATAお問い合わせフォーム https://airdata.com/contact

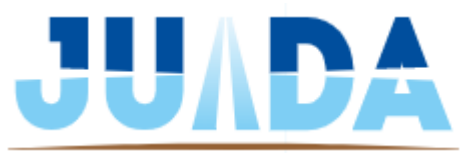

© 2023 JAPAN UAS INDUSTRIAL DEVELOPMENT ASSOCIATION